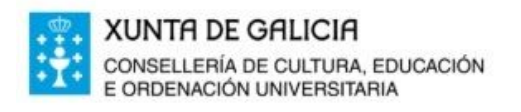

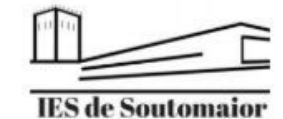

Estrada Soutomaior nº 46C 36690 Arcade (Pontevedra) ■ 886159801 - 886159802 es.soutomaior@edu.xunta.es

# **INSTRUCIÓNS PARA O ACCESO Á AULA VIRTUAL**

#### **1. Acceso con usuario e contrasinal**

O alumnado debe ir á páxina da AV e premer en "**Acceder"**:

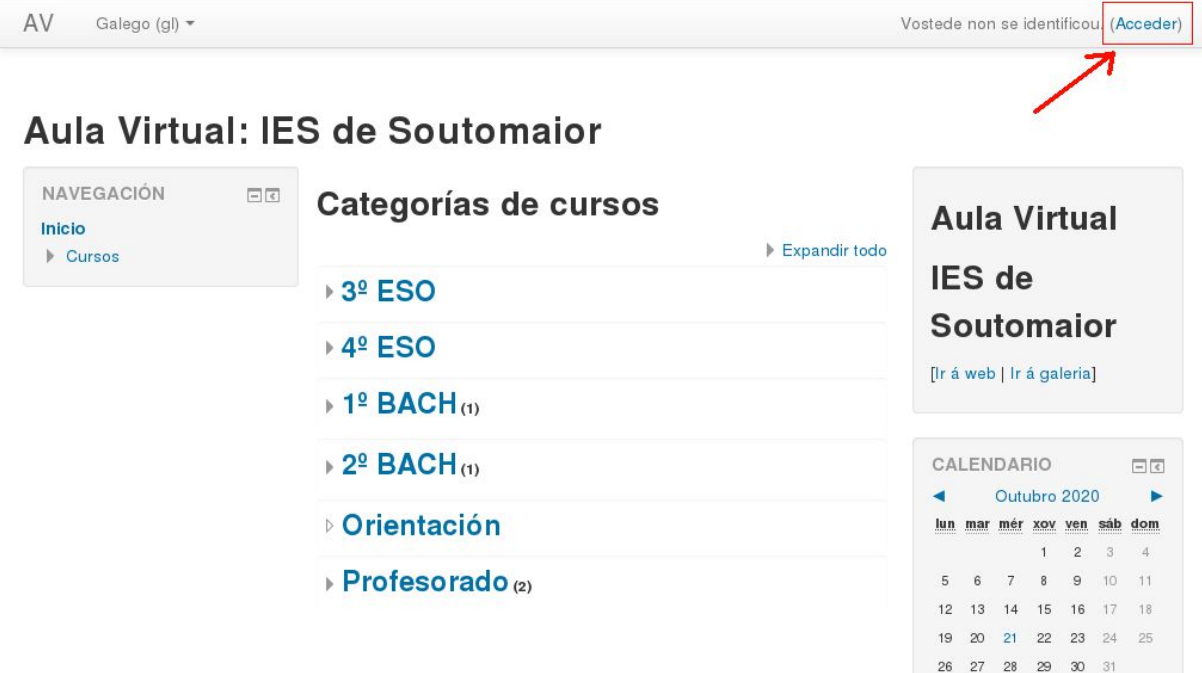

Aparecerá a seguinte pantalla:

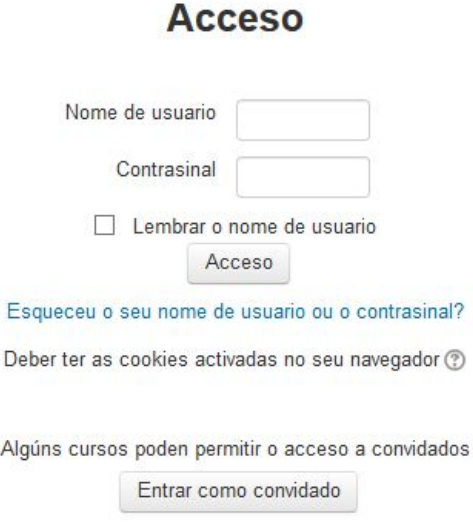

No primeiro acceso á AV empregarase ese usuario e contrasinal, e a propia plataforma solicitará que se **mude o contrasinal** por un de elección propia.

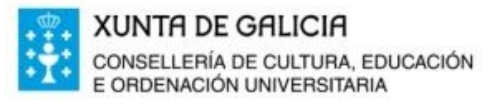

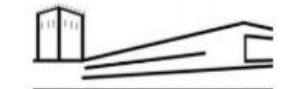

**IES de Soutomaior** 

**É imprescindible cambiar o correo electrónico no perfil de usuario.** As instrucións para facelo están no punto 3 deste documento.

No espazo reservado a tal fin, débese **introducir o usuario e contrasinal** proporcionado para a aula virtual.

No caso de ter problemas para acceder, ir ao seguinte punto.

#### **2. Problemas de acceso para usuarios con usuario e contrasinal**

No caso de ter problemas de acceso por usuario ou contrasinal erróneo aparecerá un aviso en cor vermella:

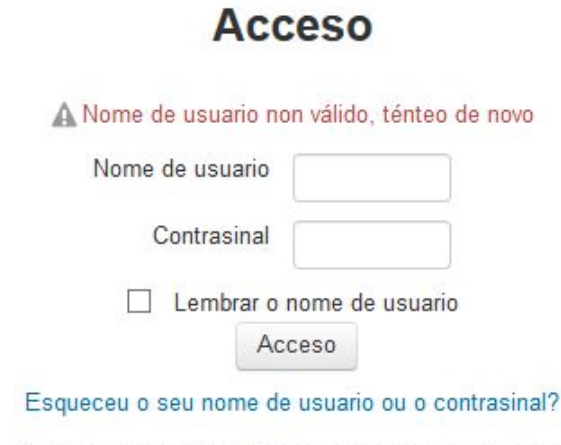

Deber ter as cookies activadas no seu navegador ?

O primeiro que se debe facer é premer na opción **"Esqueceu o seu nome de usuario ou o contrasinal?"**

Aparecerá a seguinte páxina:

## **Aula Virtual: IES de Soutomaior**

Para restabelecer o seu contrasinal, envíe o seu nome de usuario ou o seu enderezo de correo. Se podemos atopalo na base de datos, enviarémoslle un correo coas instrucións precisas para poder acceder de novo. Buscar por nome de usuario Nome de usuario Buscar Buscar por enderezo de correo Enderezo de correo Buscar

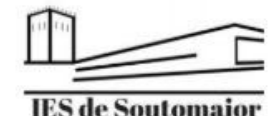

O máis efectivo é empregar a **busca por enderezo de correo electrónico** (que será aquel que se introduciu no primeiro acceso á AV).

**É importante sinalar que a busca se fai só por usuario ou só por contrasinal, non se deben encher os dous campos.**

Unha vez seleccionada a opción desexada, e premendo en **"Continuar"** na seguinte páxina que apareza, recibiremos un email. Seguindo as súas instrucións restableceremos a nosa conta.

No caso de non recibir ningún correo e non ser capaces de recuperar o contrasinal, podemos **solicitar o seu restablecemento** ao administrador da aula virtual cubrindo este formulario: **[Formulario de solicitude de restablecemento de contrasinal.](https://forms.gle/puqT65TZ2u7tFXfC9)**

**3. Como cambiar o correo electrónico no primeiro acceso á aula virtual** É moi importante cambiar o correo electrónico no primeiro acceso, porque, no caso de esquecer o nome de usuario ou o contrasinal, podemos recuperalo recibindo un email.

Para cambiar o correo debemos acceder á aula virtual co noso usuario e contrasinal. A continuación debemos acceder á área persoal clicando na esquina superior dereita:

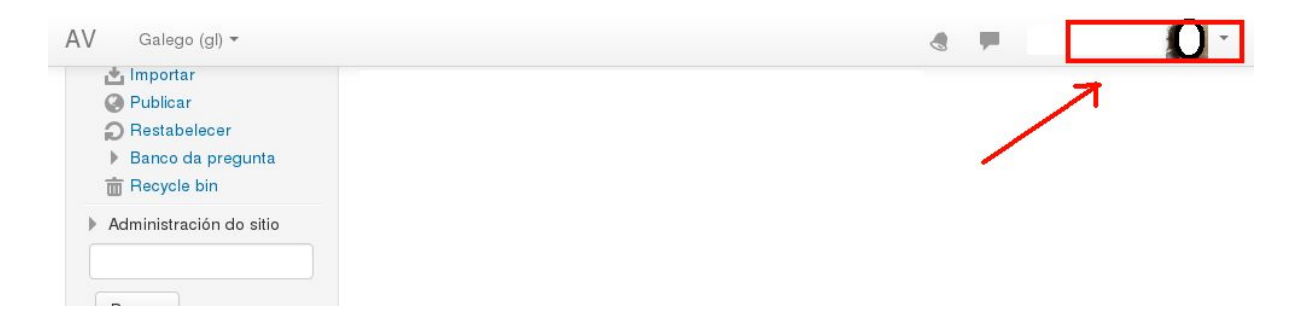

No despregable seleccionamos "**Perfil"**:

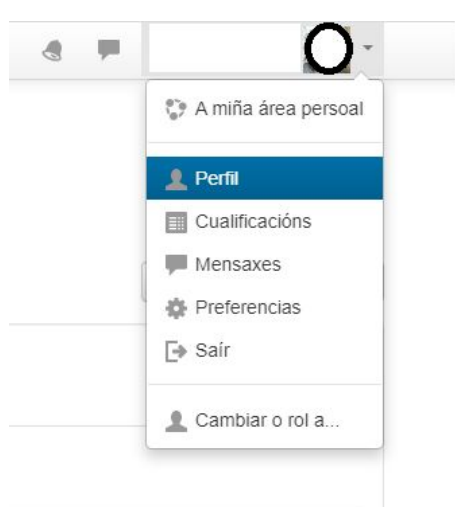

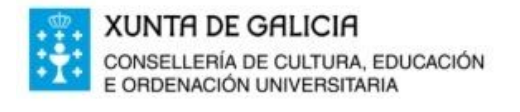

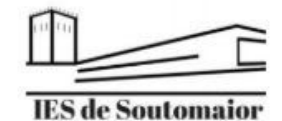

Na seguinte pantalla seleccionamos "**Editar o perfil"** para modificar o correo electrónico que aparece, e que no primeiro acceso será **nonresponder@edu.xunta.**

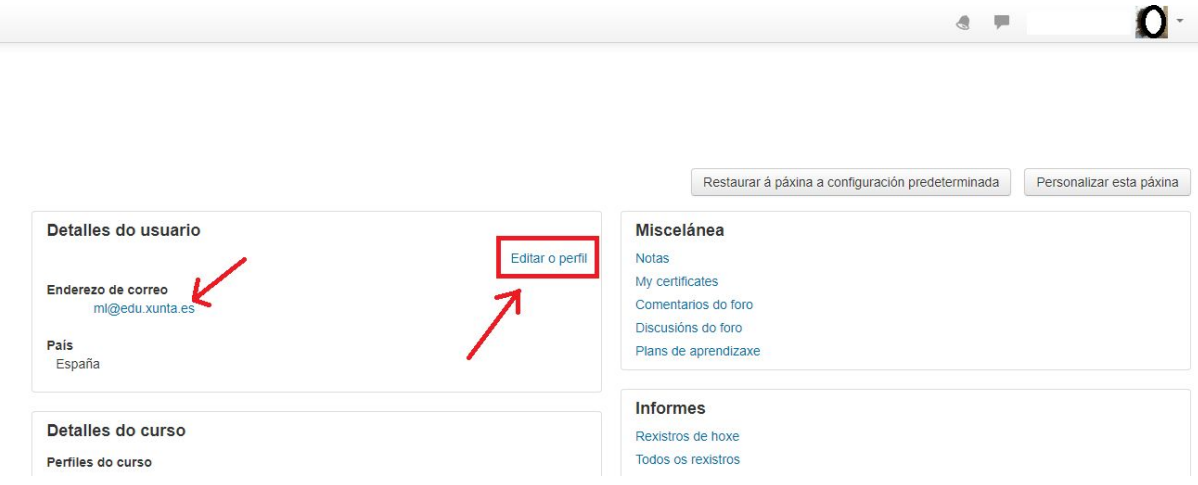

Aparecerán os datos do perfil, temos que modificar o correo electrónico:

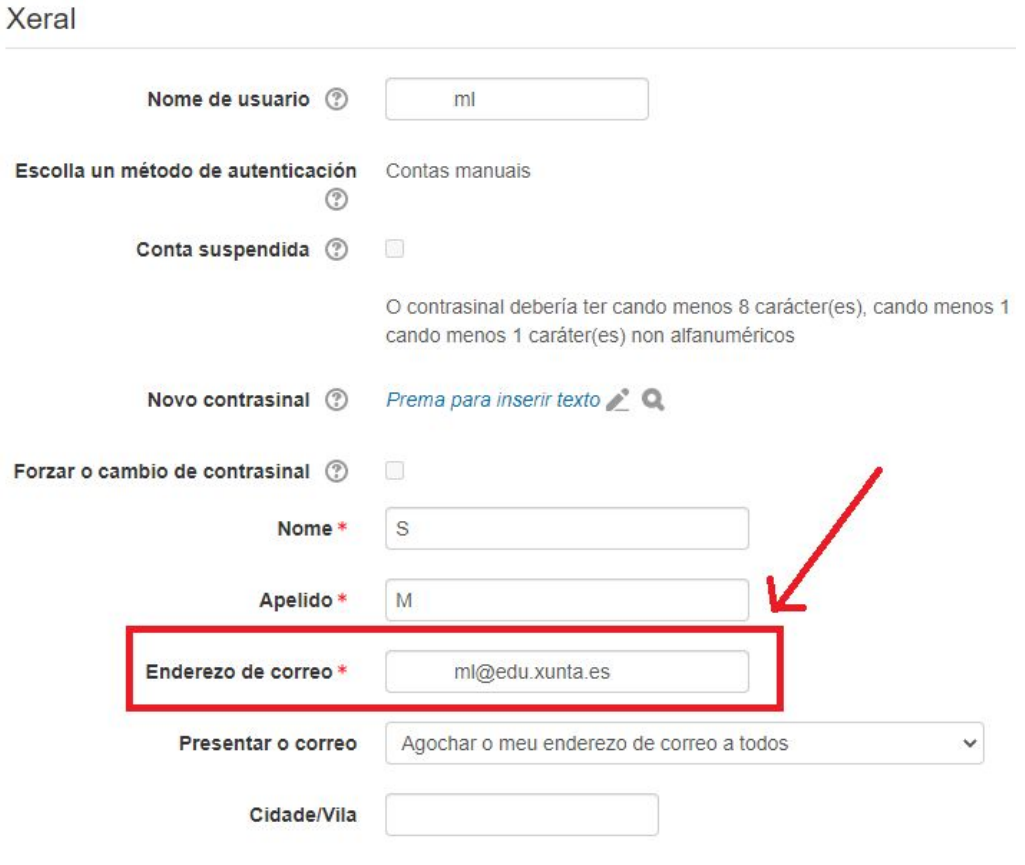

**Editar o perfil** 

![](_page_4_Picture_1.jpeg)

Por último, baixamos a páxina e clicamos en **Actualizar perfil** para gardar os cambios.

![](_page_4_Picture_50.jpeg)

### **4. Solicitar o restablecemento do contrasinal**

No caso de que o procedemento anterior non funcione e non recibamos ningún correo para recuperar o contrasinal, podemos solicitar que se restableza ao administrador. Para facelo, é necesario **cubrir o seguinte formulario web**: **[Formulario de solicitude](https://forms.gle/puqT65TZ2u7tFXfC9) [de restablecemento de contrasinal.](https://forms.gle/puqT65TZ2u7tFXfC9)**